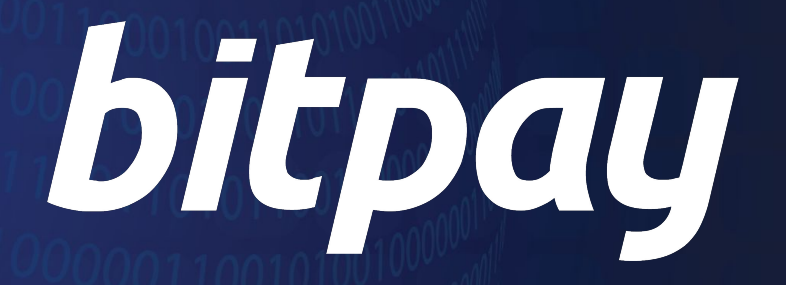

Payouts Setup - Step by step guide for Recipients

### Payouts

### Step by step guide for recipients

Payouts is a service that we provide our Merchants ("Sender") who want to pay their customers ("Recipients") in cryptocurrency.

- **FASTER FUNDS:** Faster access to funds in your wallet globally.
- **CHEAP:** No additional or hidden fees. Receive the exact amount that was sent at the applicable market exchange rate.
- **NO BANK ACCOUNTS NEEDED:** There is no need to integrate with a bank account.

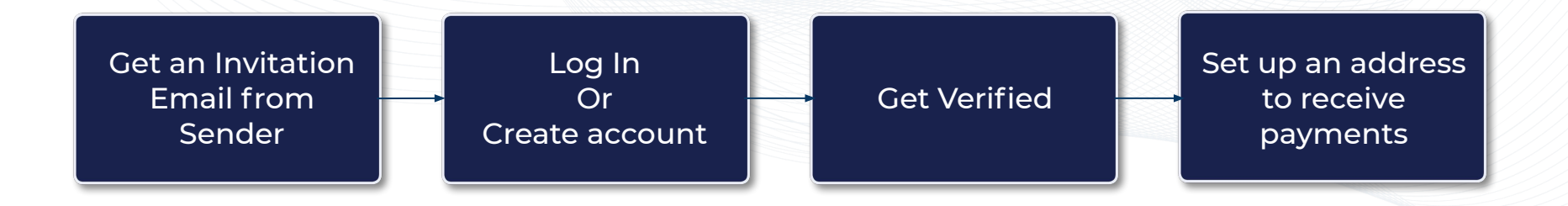

#### bitpau

# Step 1: Invitation Email

The sender needs to send you a one-time invitation by email. The email subject will be Set Up Incoming Payments.

- **Open Set Up Incoming Payments email**
- Click on the **Get Started** button

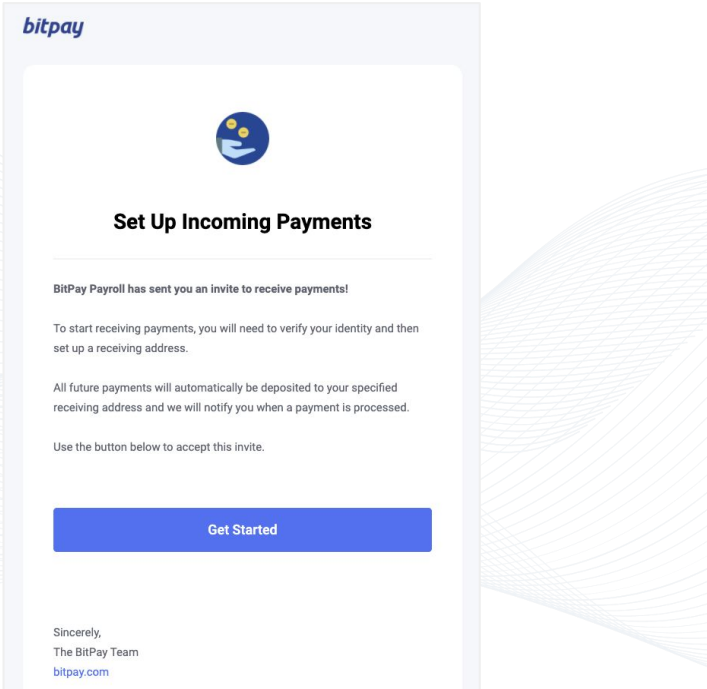

# Step 2: Log in

If you already have a personal account, you may login to it. If not, you will need to create one.

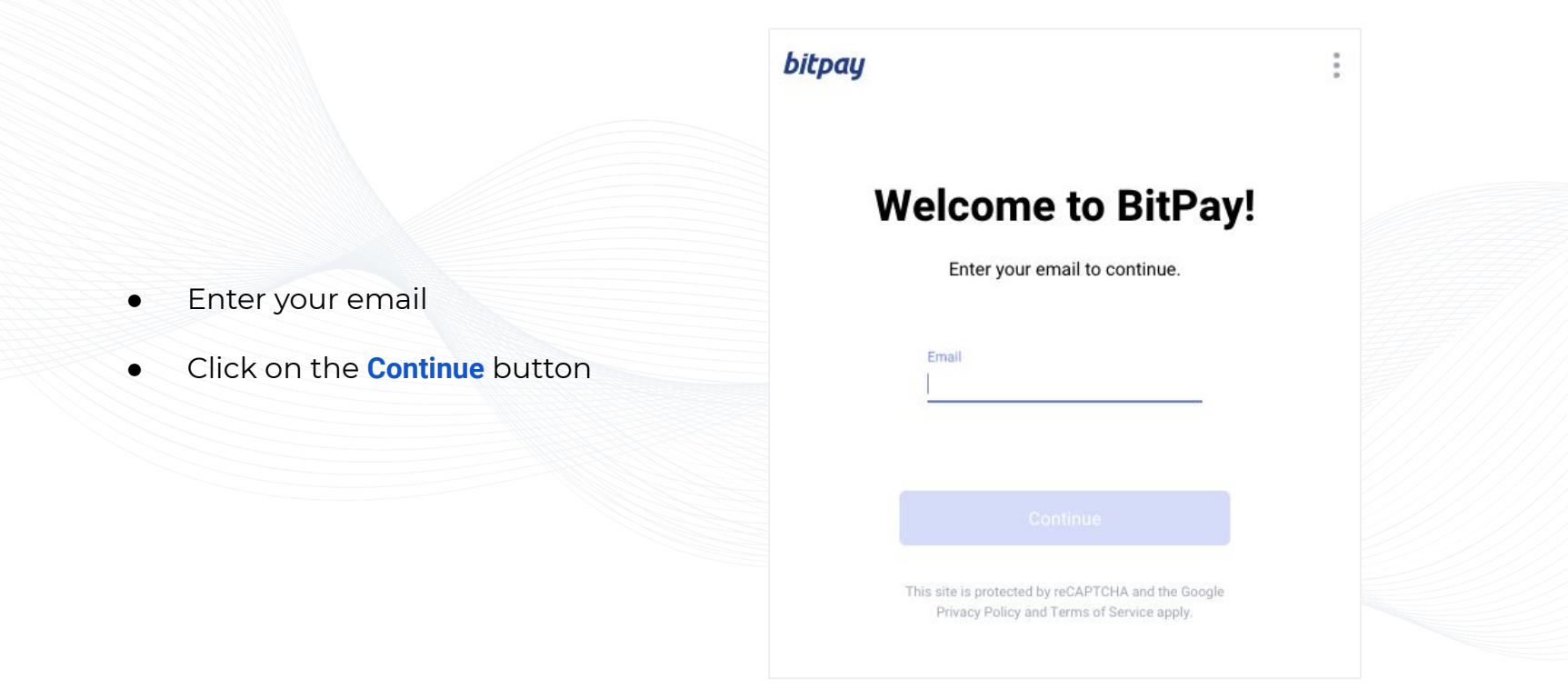

*For more information visit: https://support.bitpay.com/hc/en-us/articles/360037486651-How-do-I-complete-the-BitPay-ID-process-*

bitpau

# Step 2a: Create a personal account

You'll need to create a personal account only if you don't have an account.

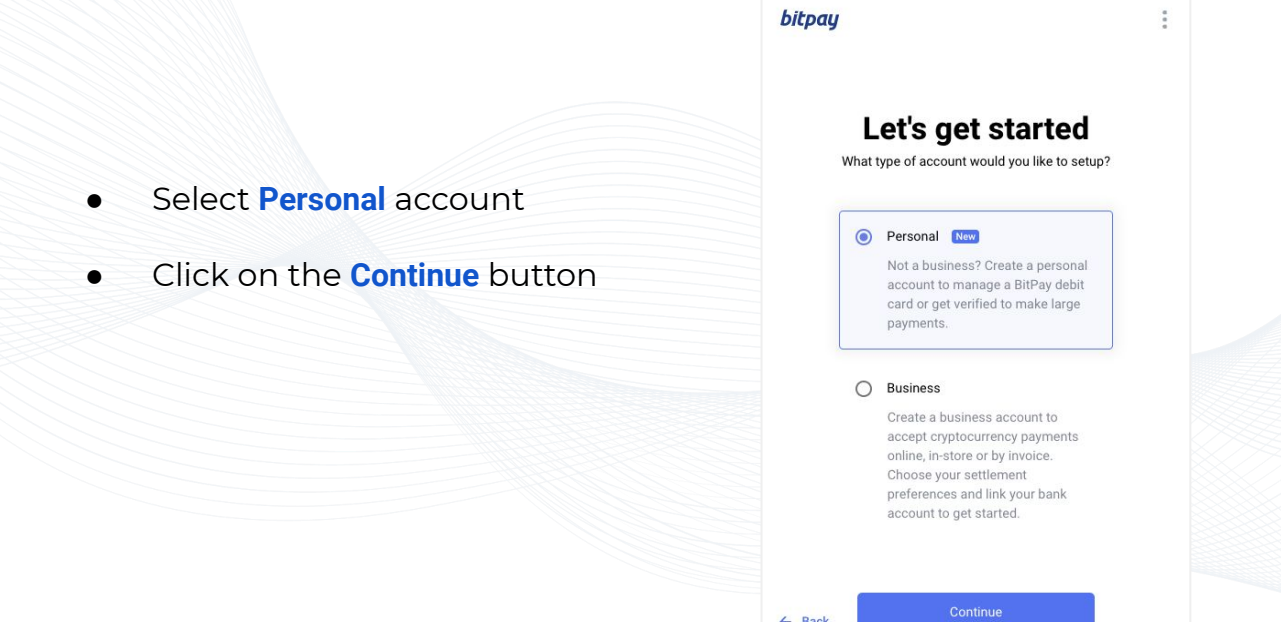

### Step 2a: Create an account

- **•** Enter a strong password
- Select the **Terms of Use** and **Privacy Policy** checkbox
- Click on the **Create account** button

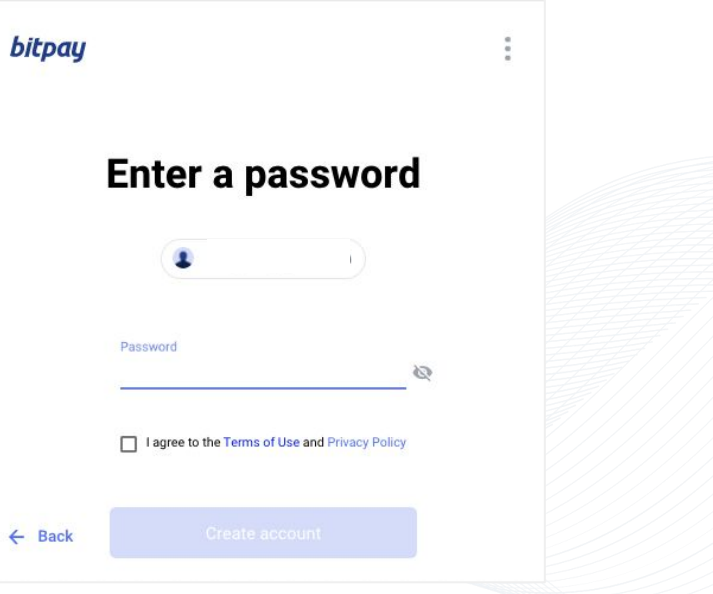

 $\leftarrow$ 

### Step 2a: Create an account

Verify your account email

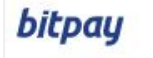

### **Check your Inbox**

We sent a verification email to

@gmail.com

 $\frac{1}{2}$  $\frac{a}{a}$ 

Open the link inside to continue

Email didn't arrive?

### Step 2a: Create an account

- Open the **Verify your Email Address** email
- Click on the **Complete Verification** button

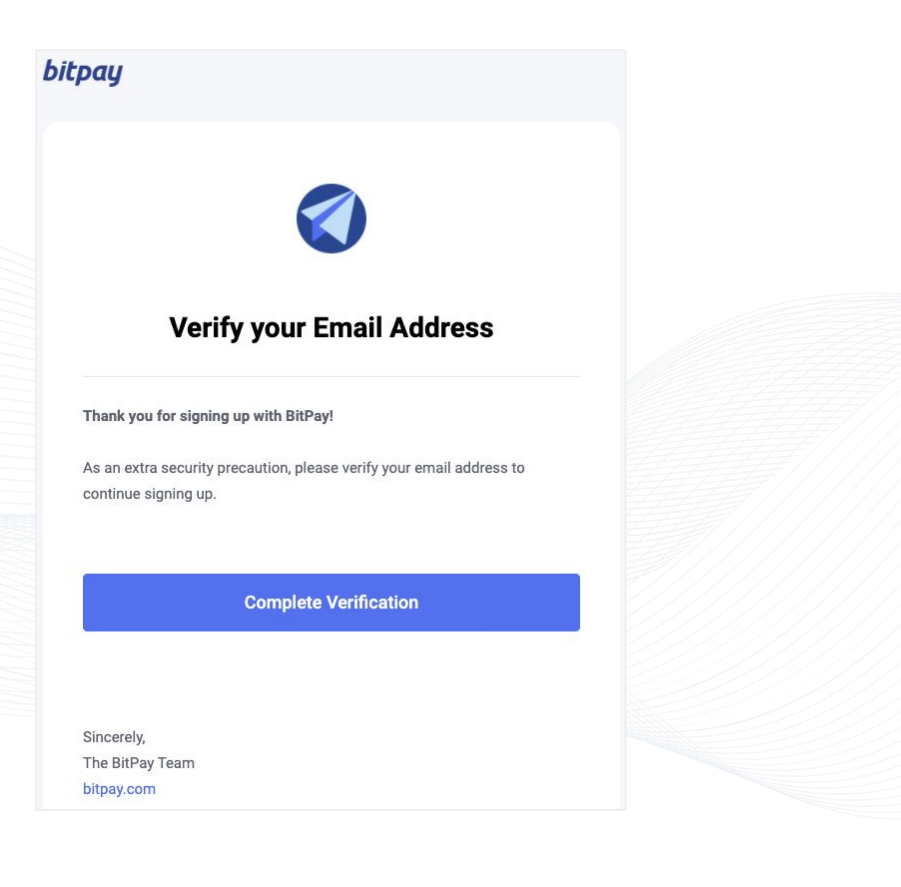

Recipients are required to be verified for BitPay to be able to provide the Payouts service in compliance with applicable laws and regulations.

Your name, email, address, SSN (US only), valid government issued ID, and a selfie will be needed for verification.

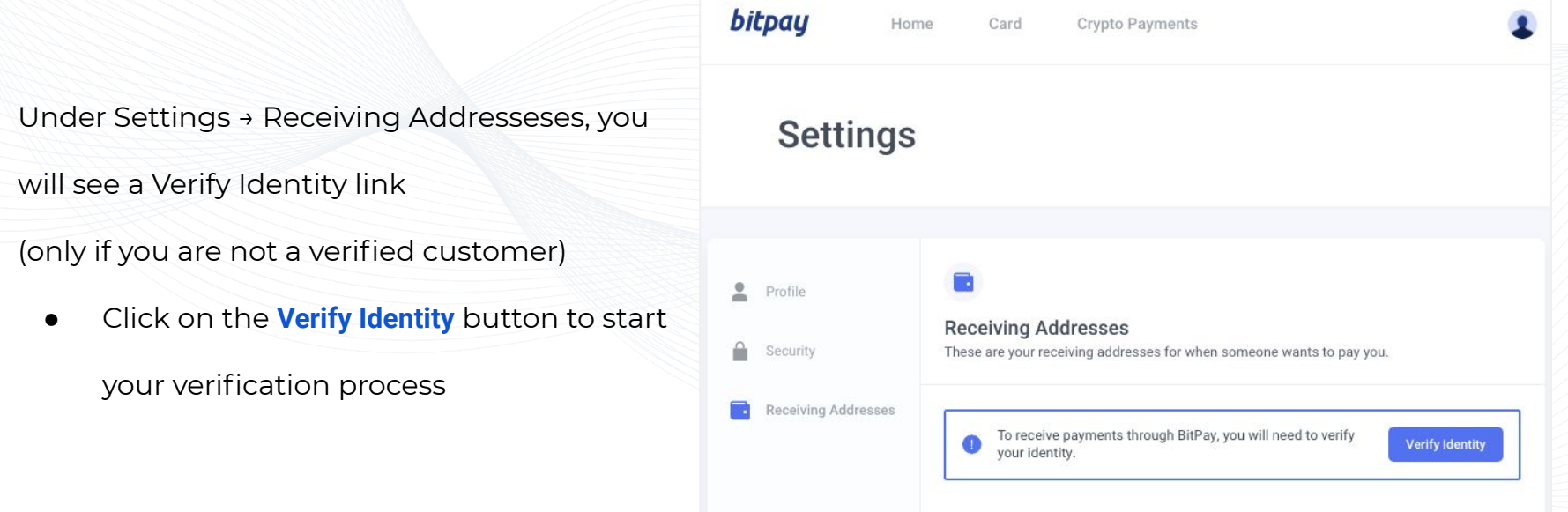

#### bitpau

● Click on the **Proceed** button to start

your verification process

#### **bitpay**

## Let's verify your info

Verify your identity through our third party service provider, Onfido.

Proceed

#### bitpay

 $\sim$  $\alpha$  $\frac{1}{2}$ 

● Select one of the Government Issued

ID type

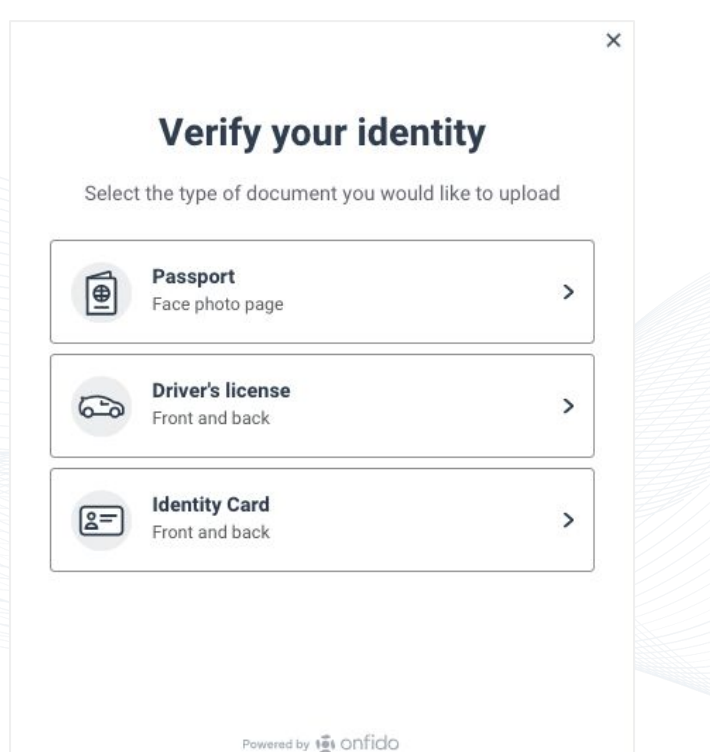

### bitpay

BitPay Confidential |

● Select **Need to use your mobile to take photos?**

OR

**•** Continue by selecting **Upload file** option

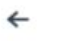

#### **Front of driver's license**

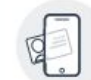

Need to use your mobile to take photos? Securely continue verification on your mobile

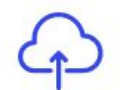

Upload front of license from your computer

**Upload file** 

Powered by 16 Onfido

#### bitpay

BitPay Confidential |

 $\times$ 

 $\mathbf{r}$ 

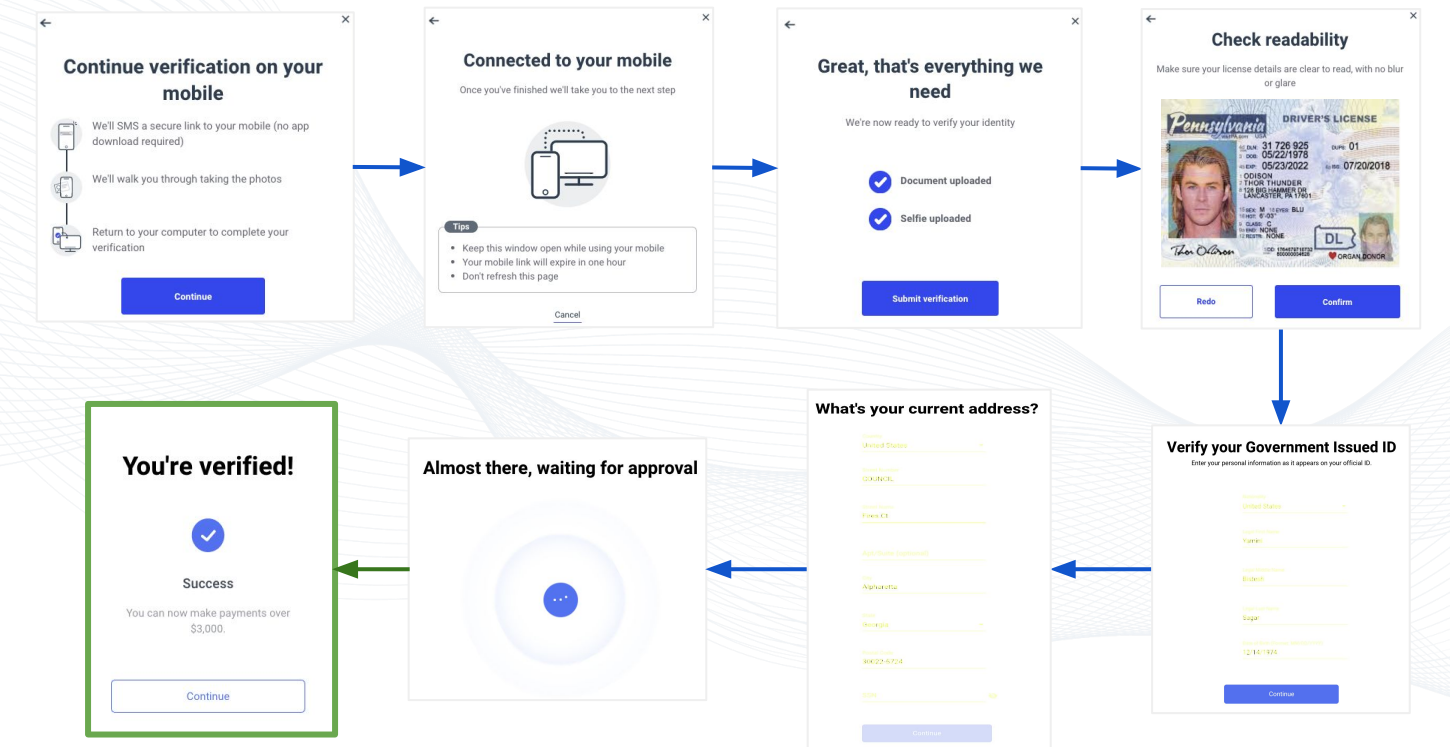

*For more information visit: https://support.bitpay.com/hc/en-us/articles/360037486651-How-do-I-complete-the-BitPay-ID-process-*

### bitpay

BitPay Confidential |

#### **You' re verified!!!**

You may now set up your wallet address

for receiving future payments:

● Select the **Continue** button

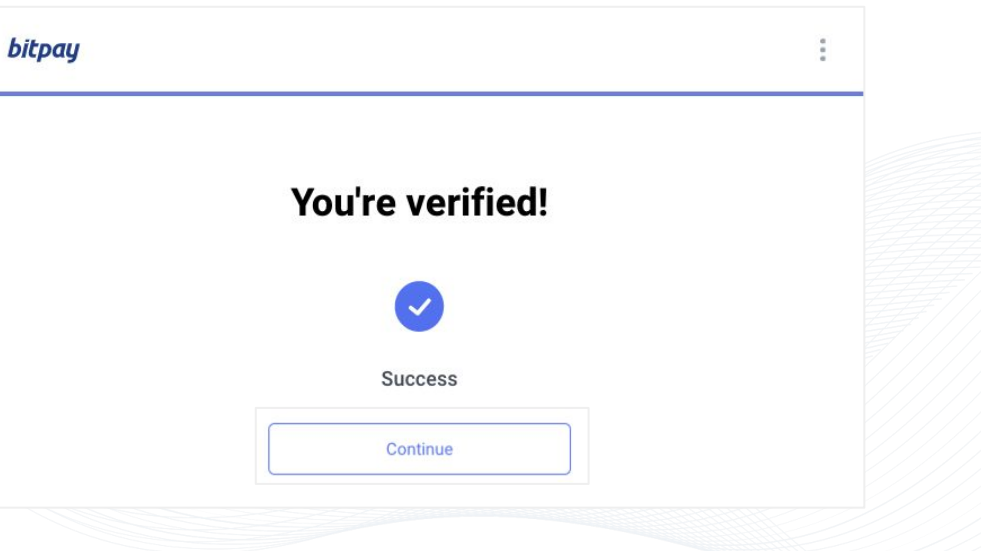

# Step 3: Set up a receiving address

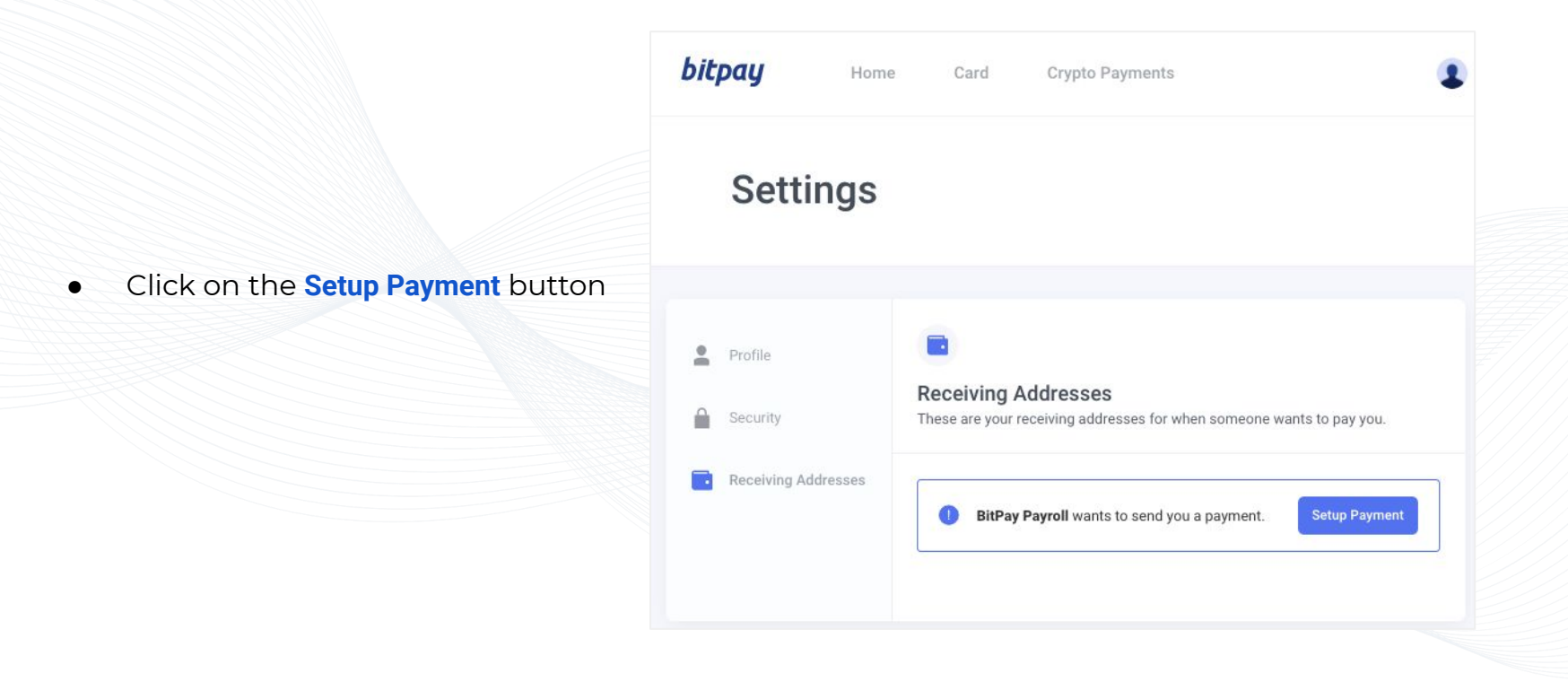

## Step 3: Set up a receiving address

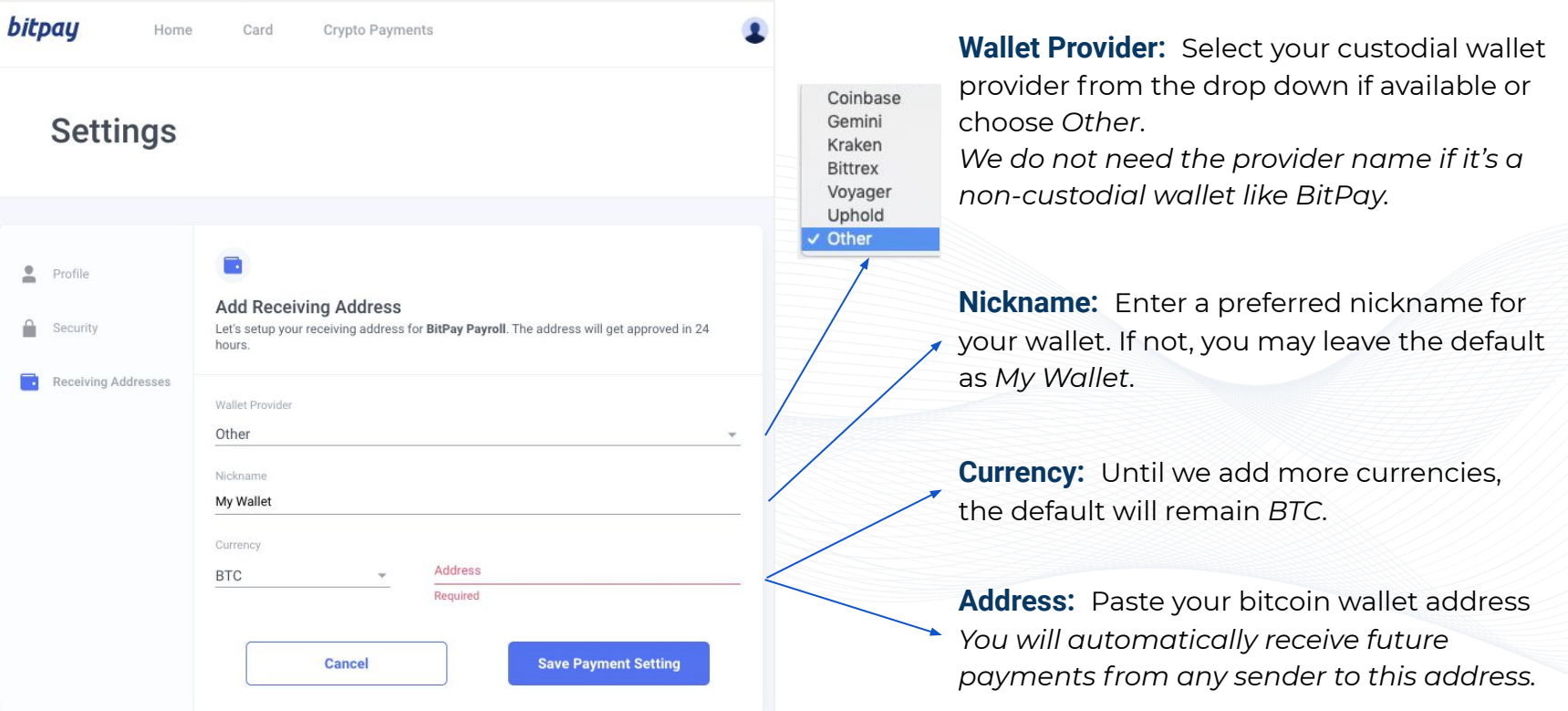

# Step 3: Set up a receiving address

You're all set to receive future payments

from the merchant to this address!

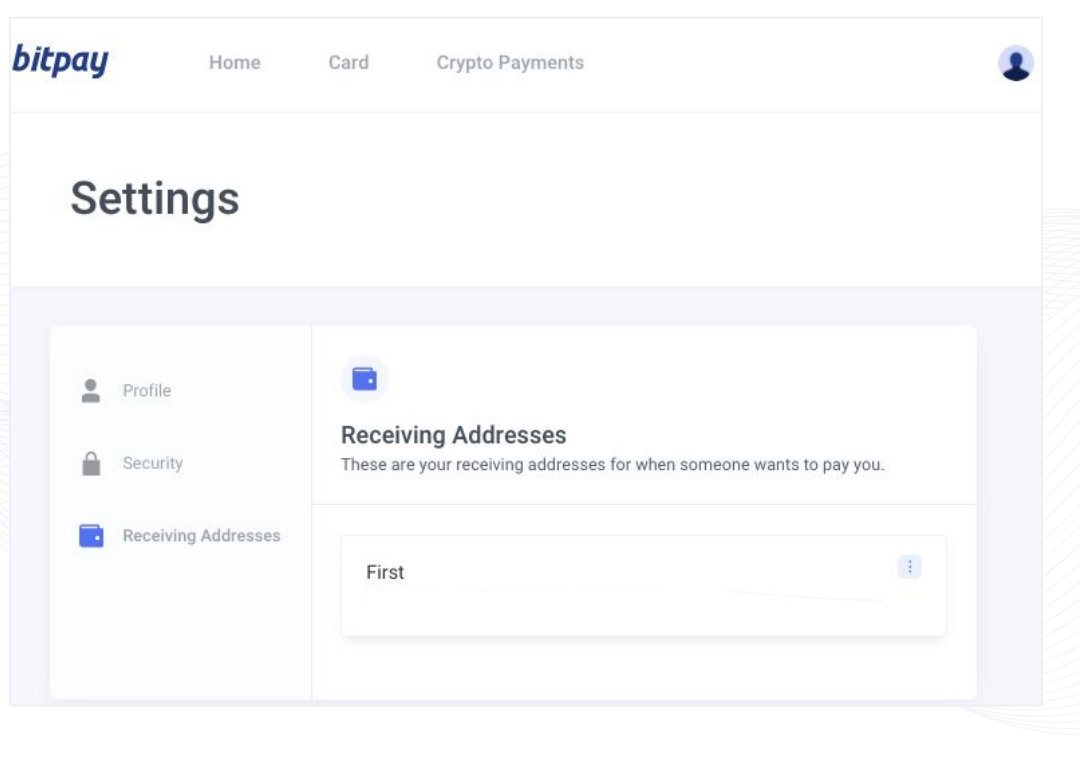

### Receive payments

Once a receiver has been onboarded, they receive all future payments directly into their wallet address specified. In the example below, the receiver has configured their Coinbase wallet address in their payout settings for receiving payments from Uber Technologies. The wallet, once set up, is ready to receive payments.

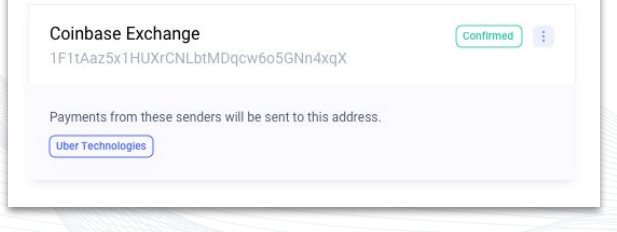

When Uber Technologies sends them a payment, after BitPay processes this payment, it will be sent to the Coinbase wallet address soon.

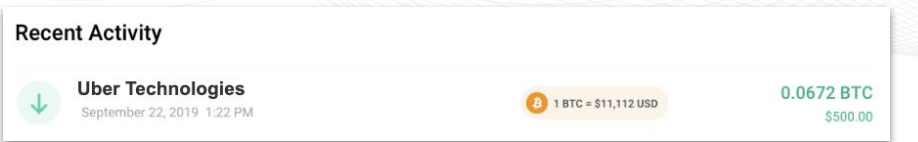

### bitpau

# View receiving address

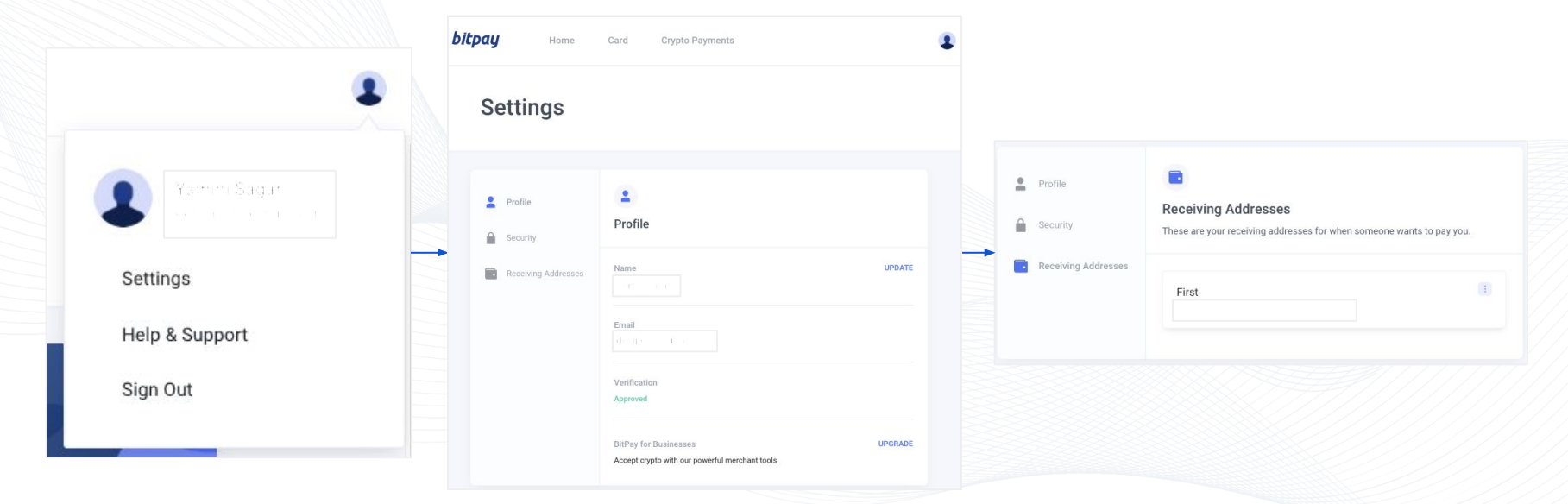

## Edit receiving address - Enable 2FA

- Click on **Setup 2FA**
- Select the **Enable** link

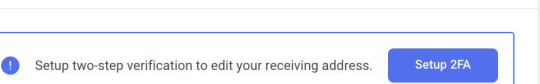

These are your receiving addresses for when someone wants to pay you.

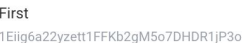

**Receiving Addresses** 

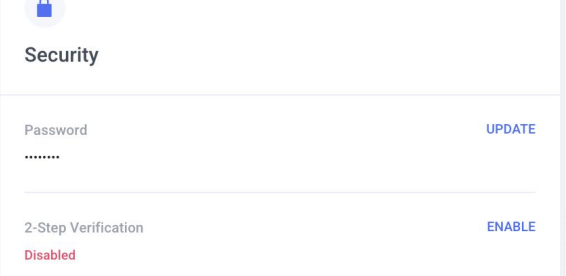

**Section** 

#### **Enable 2-Step Verification**

 $\pm$ 

 $\times$ 

Add an extra layer of security with 2-step verification. Scan the QR code below with your authenticator app and enter the 6 digit code generated.

● Scan the QR code with the

authenticator

● Enter the code from the

authenticator and select **Enable**

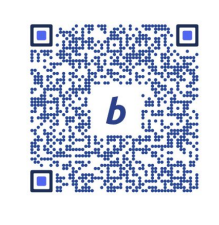

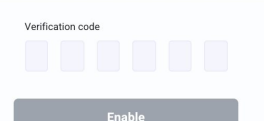

# Edit receiving address

- Click on
- Select the **Edit Address** link

● Update the Nickname and / or

Address

● **Save Address**

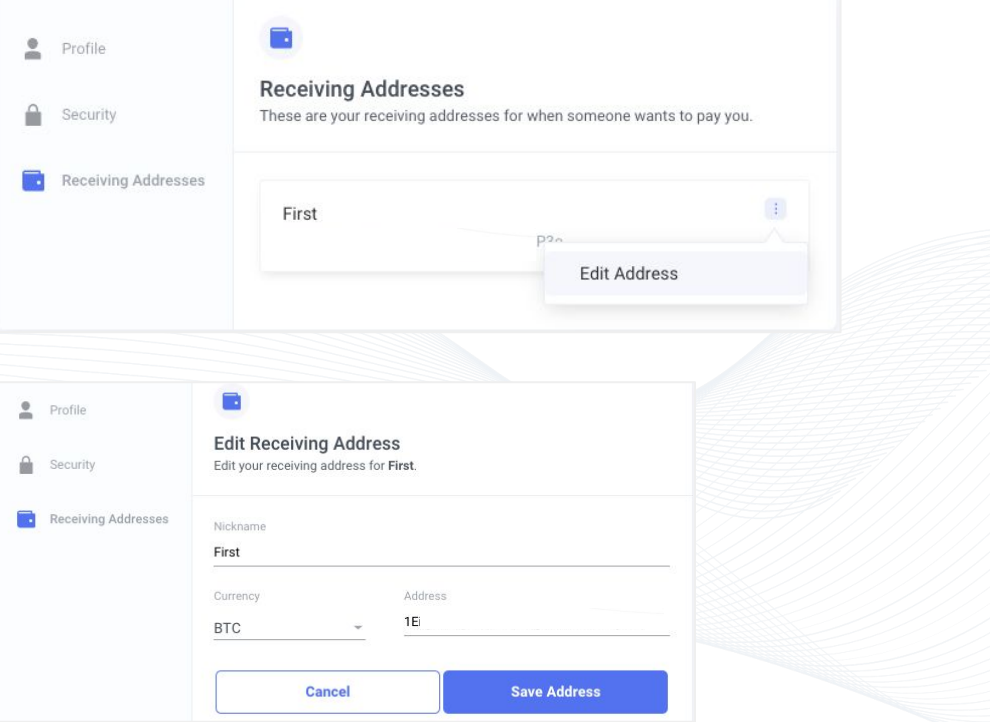

# Edit receiving address

- Complete 2FA verification
- Select the **Save Address** button

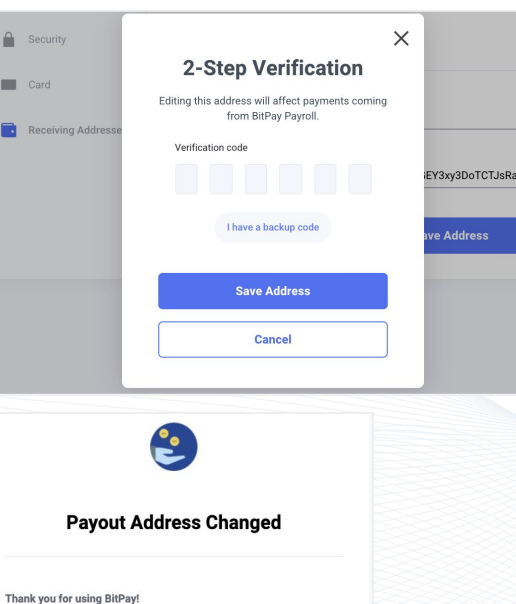

Your bitcoin address to receive payments has been changed to:

If this wasn't you, please contact support immediately and change your password as well as

BTC 148

your two-step verification method.

A. ۰.  $\blacksquare$ 

● Receive a confirmation email

#### **bitpay**

BitPay Confidential |